# *NP-SG318LT-F* 测温安检门安装调试指导

### 一、打开包装

如下图,拆除包装,检查以下物品是否齐全。

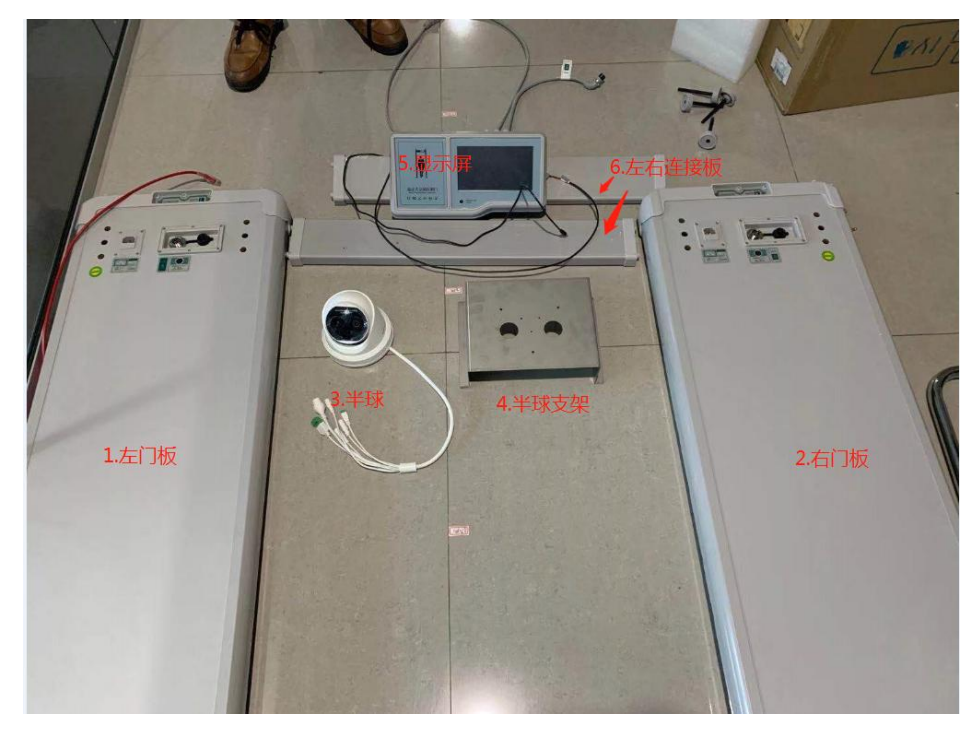

#### 二、测温半球和支架固定

将半球上的装饰条取下,将半球固定到钣金支架上,用三颗螺丝固定;最后装回装饰条。

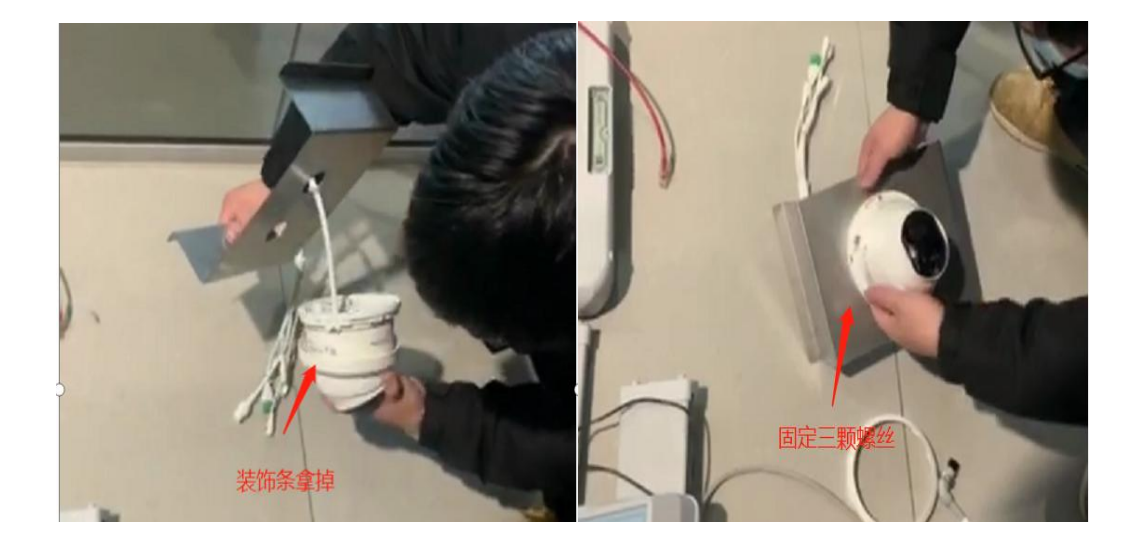

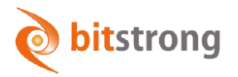

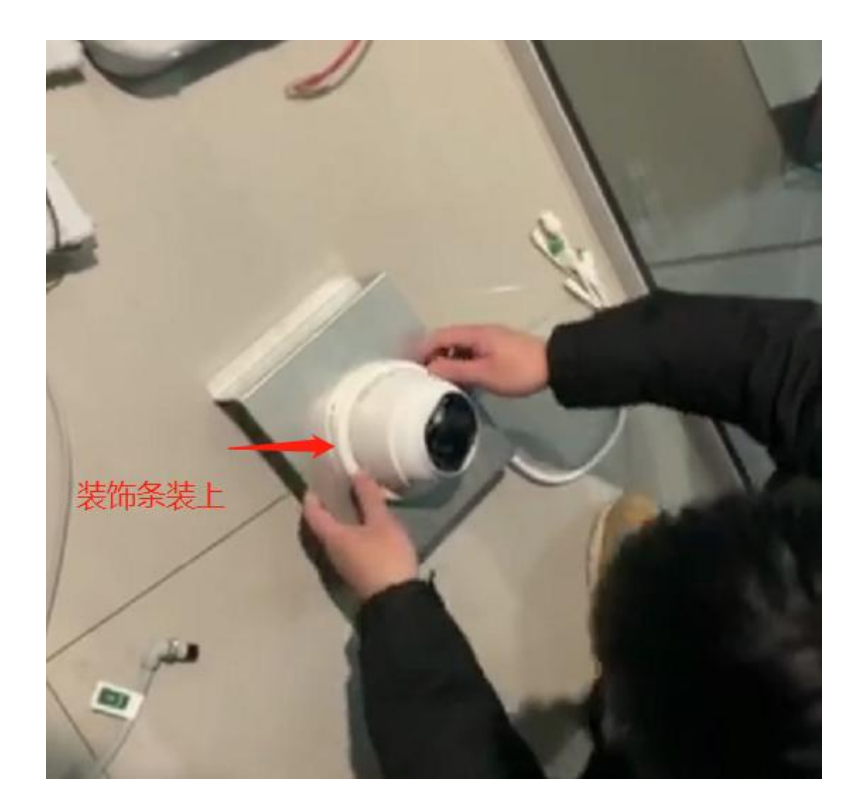

三、安检门左右门板连接

将左右两边门板连接,并拧上螺丝。

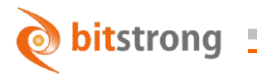

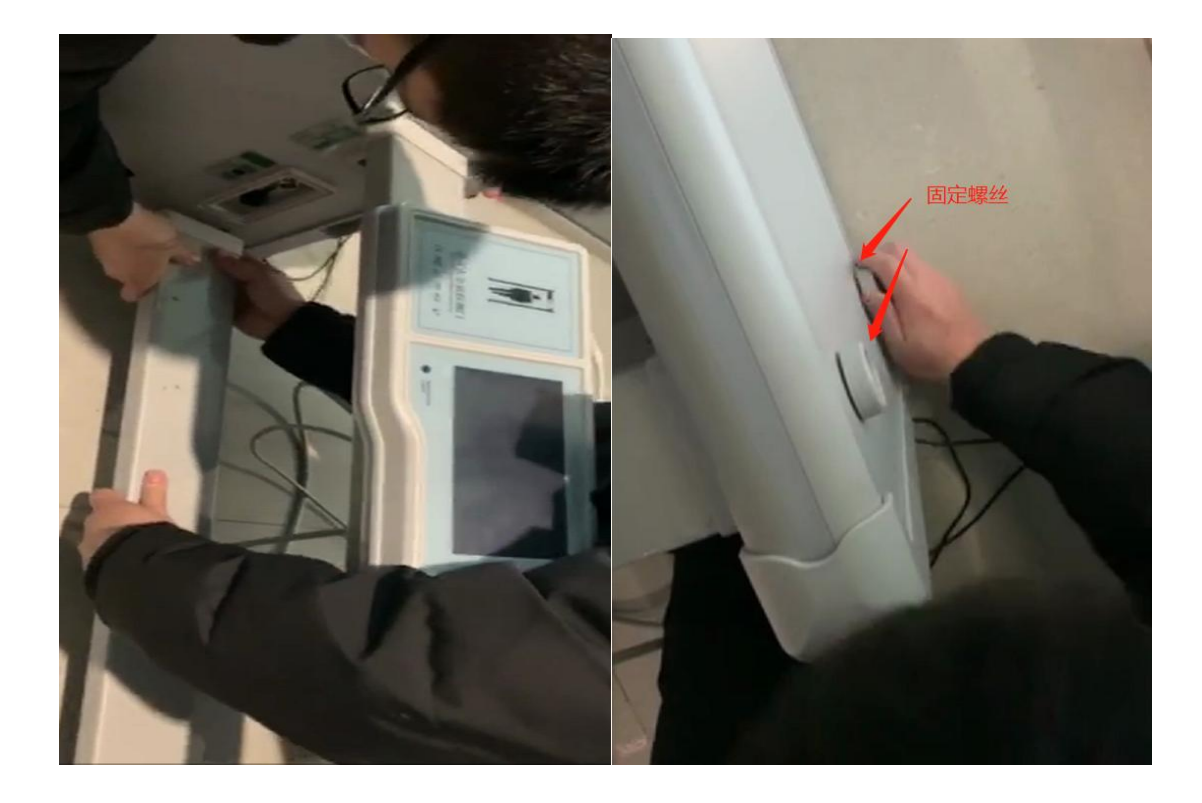

固定好门板后,开始接线。右边连接电源线和信号线缆,左边连接信号线缆。 注意"左""右"标识,不要接错。

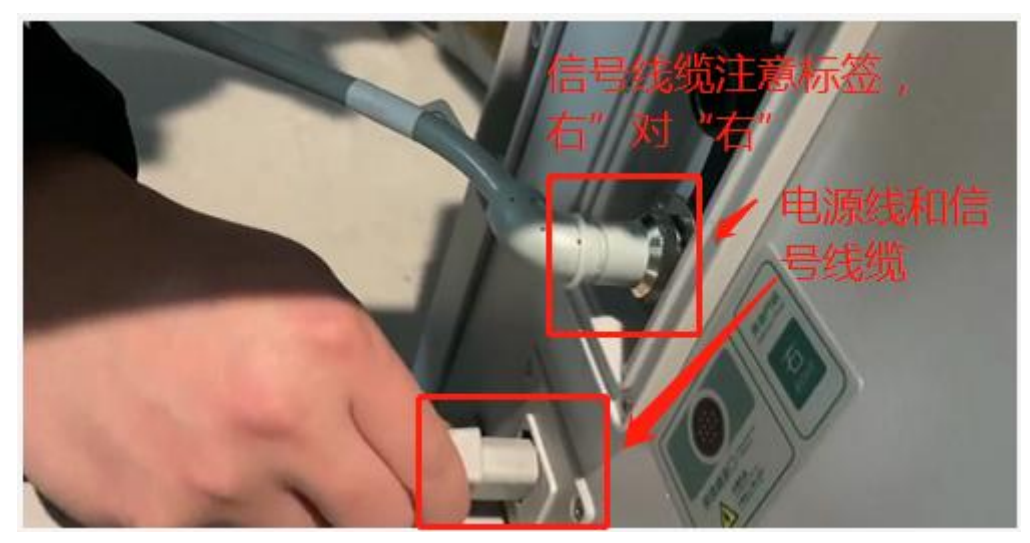

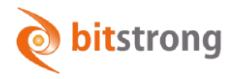

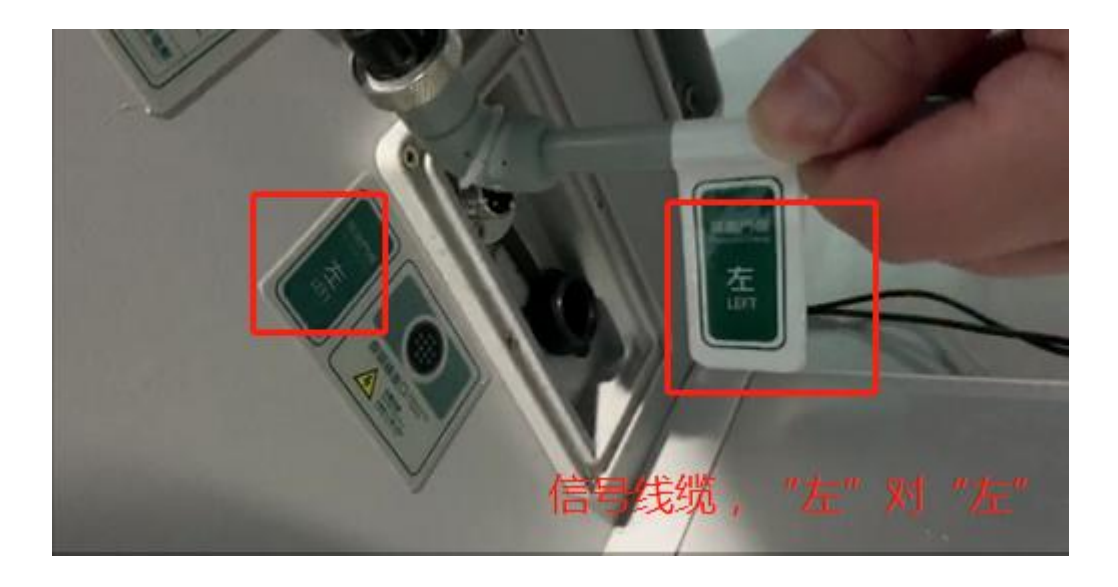

### 四、测温半球支架固定到安检门上

将半球钣金支架固定到安检门上,并拧上四颗螺丝。如下图

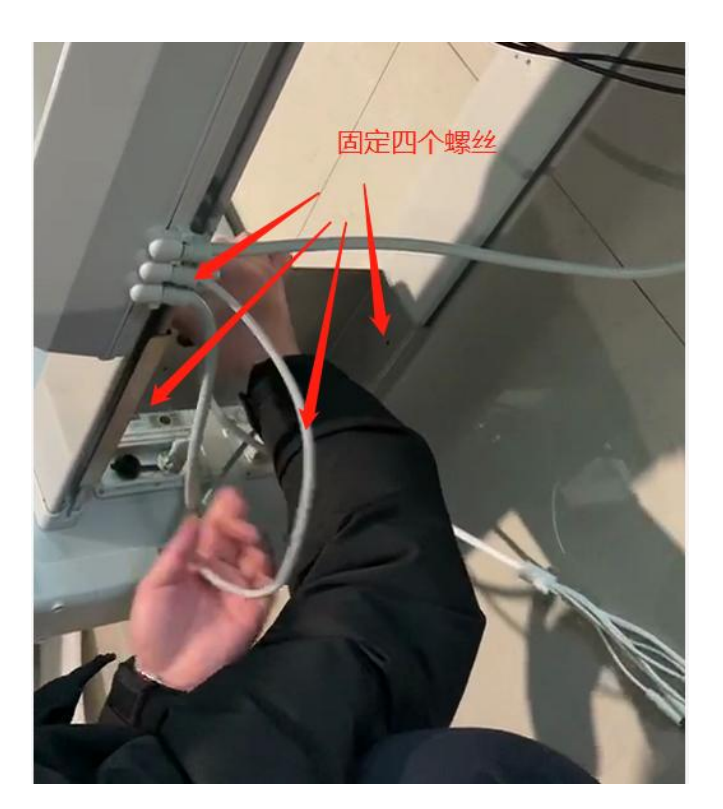

## 五、测温半球接线

测温半球将电源线,485 线,网线依次连接。

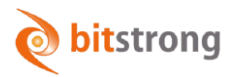

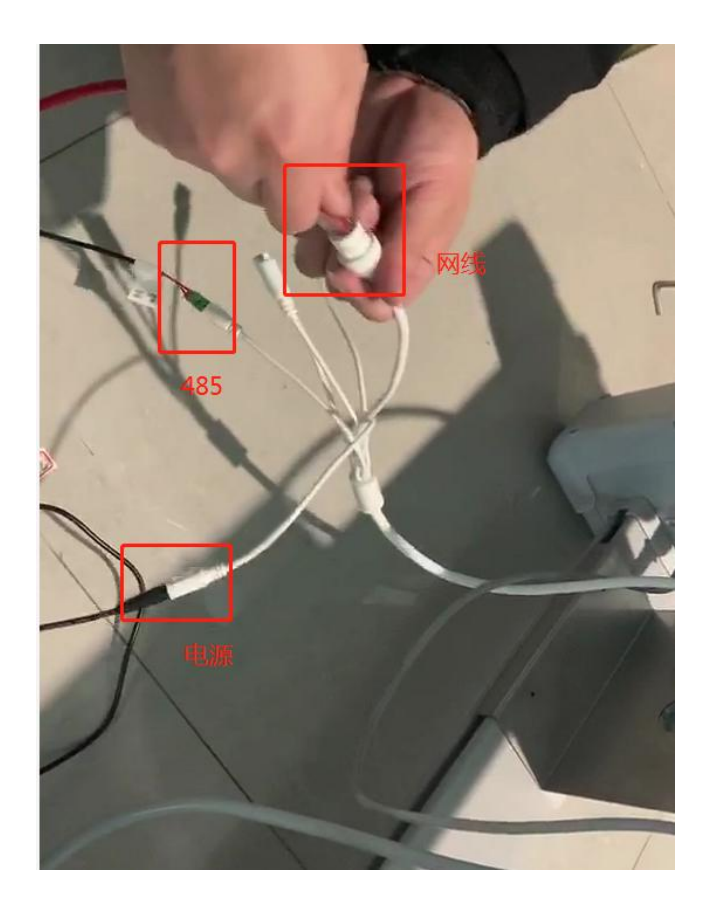

## 六、测温半球配置

首先使用 SADP 激活设备, 然后在 web 界面输入设备 IP, 登录设备。

#### **1.**普通模式配置

进入配置界面,点击"测温"->"高级配置",选择"普通模式"。

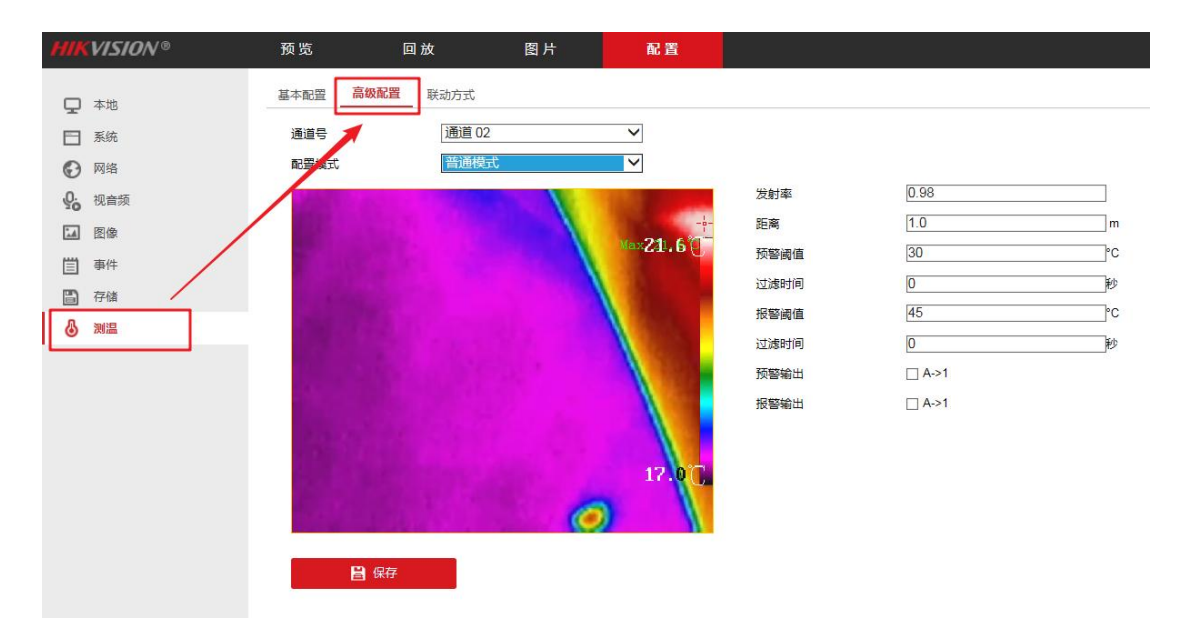

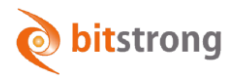

图(15)

右侧对需要修改的参数进行修改,针对人体测温,发射率为 **0.98**,测温距离以实际距离为准,

这里建议填写 **2.0m**。注意普通模式参数需要与专家模式的参数一致。

### **2.**专家模式配置

选择"配置→测温→高级配置",将配置模式改为"专家模式",规则ID:1勾选启用,修改如下图 配置后在 IE 界面绘制测温框(注意:普通模式测温的发射率 0.98 和距离值 2.0m 需与测温规则 保持一致),点击"保存"。

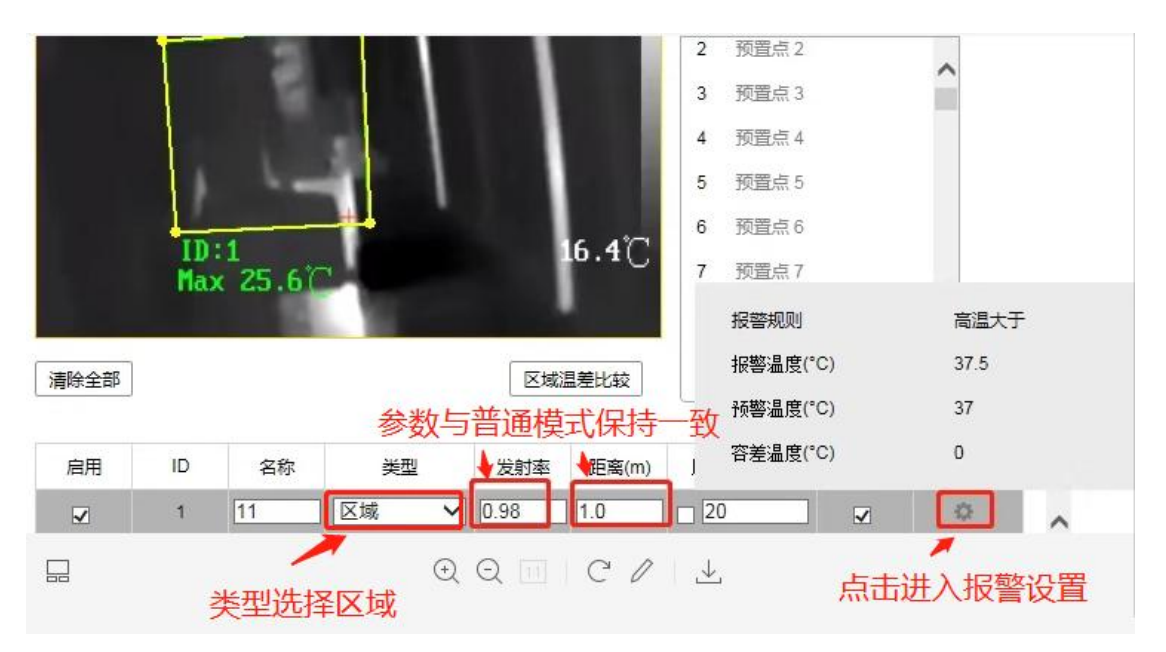

图 (16)

点击右边的齿轮标识,进入报警设置。报警温度根据现场实际情况设置,这里设置为 37.5,预警温度设为 37,容差温度设为 0。

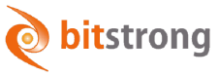

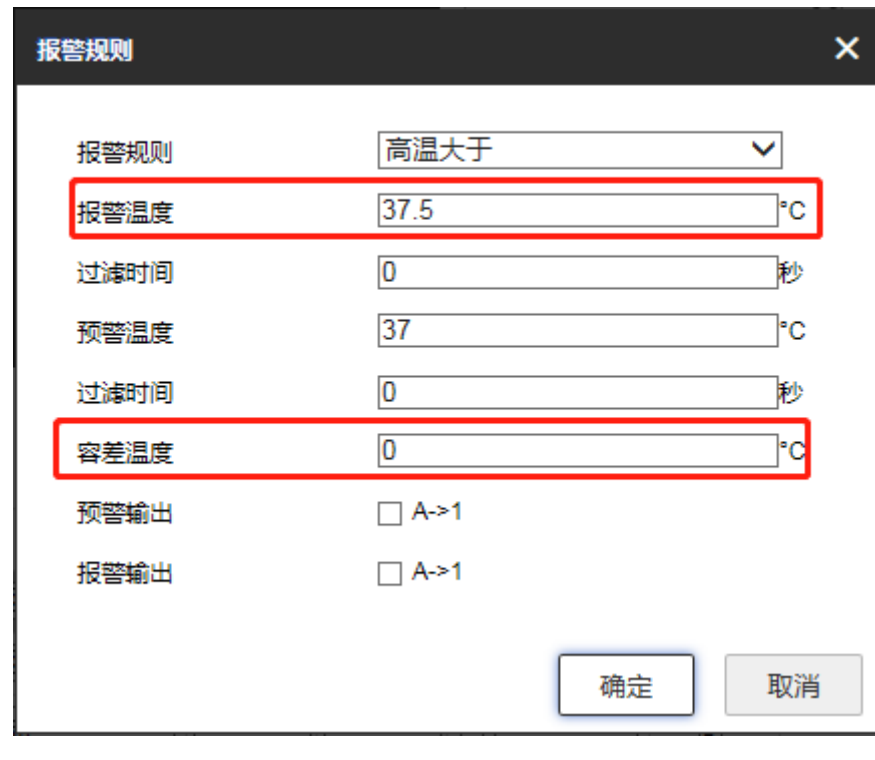

图(17)

# 七、测试效果

将安检门立起来,接上电源后直接进入开机自检,自检完成后即可使用。

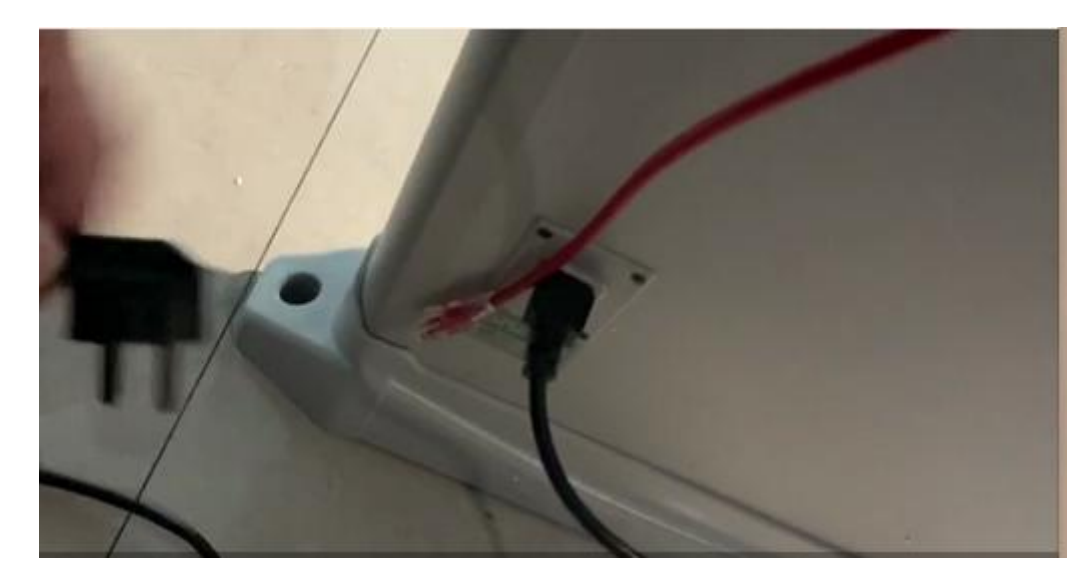

温度超标通过时,会显示实时温度,并语音提示"体温异常"。

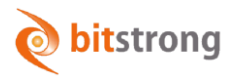

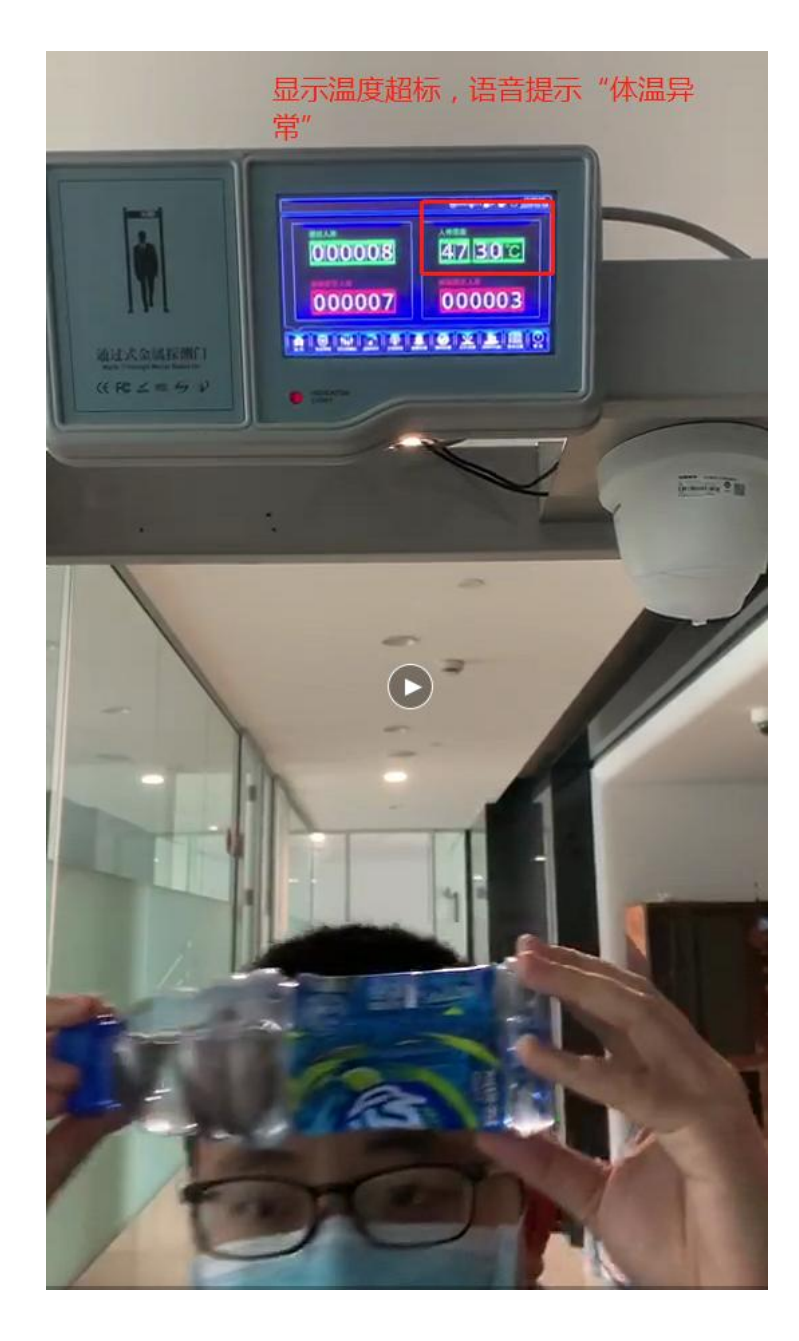

八、附录:取消金属报警功能设置方法

取消金属探测报警需要将各区域灵敏度设为 0,使用触屏直接如下图设置 1.点击防区灵敏度

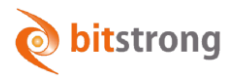

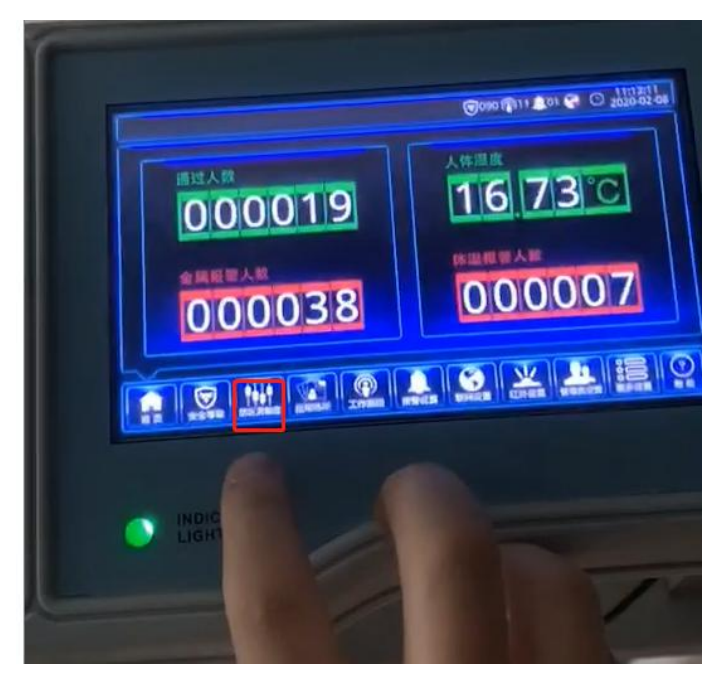

2.使用 000000 用户直接登录

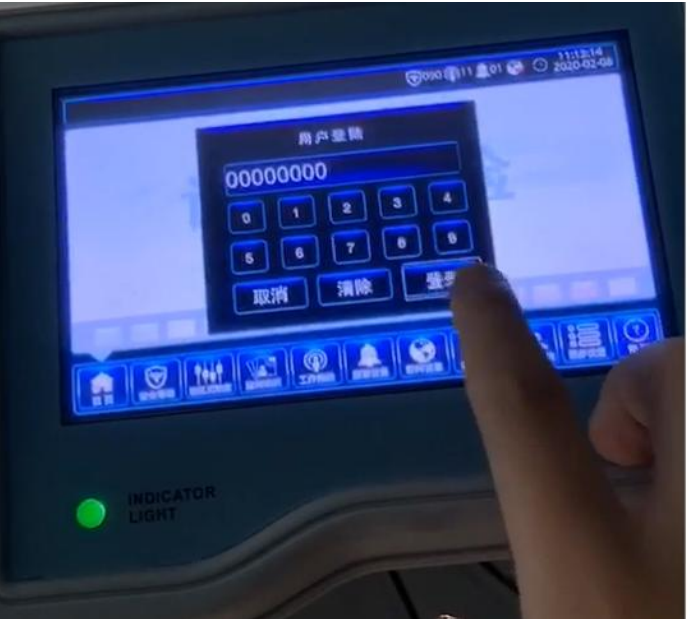

3.依次使用"-"键,将各区域灵敏度设为 0。

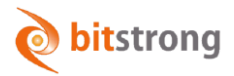

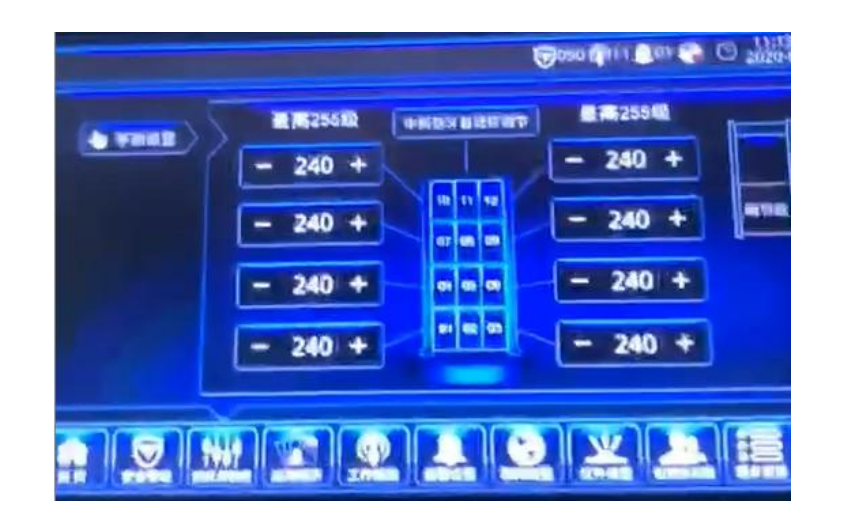